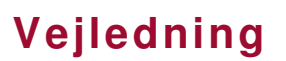

## Nova 1.3 opgraderingsguide

## Opgradering fra Nova version 1.1 til 1.3

Før du opdaterer, skal du være opmærksom på, at selvom brugerdata som meddelelser, aftaler, kontakter og IR-signaler bliver overført ved opgraderingen, skal man opsætte brugergrænsefladen igen.

Derfor er det vigtigt, at man har sat tilstrækkelig tid af til dette, inden man går i gang med opgraderingen.

Vigtigt! Kontroller at brugergrænsefladen i Nova er sat til det ønskede sprog, inden du starter opgraderingen.

Download opgraderingen fra Abilias hjemmeside (www.abilia.no) Gå til Download – Software og Opdateringer – Opdateringer Nova og download opdatering til 1.3

- 1. Afslut Nova 1.1
- 2. Åbn "Upgrade\_Nova\_1.1\_to\_Nova\_1.3.zip".
- 3. Start setup.exe.

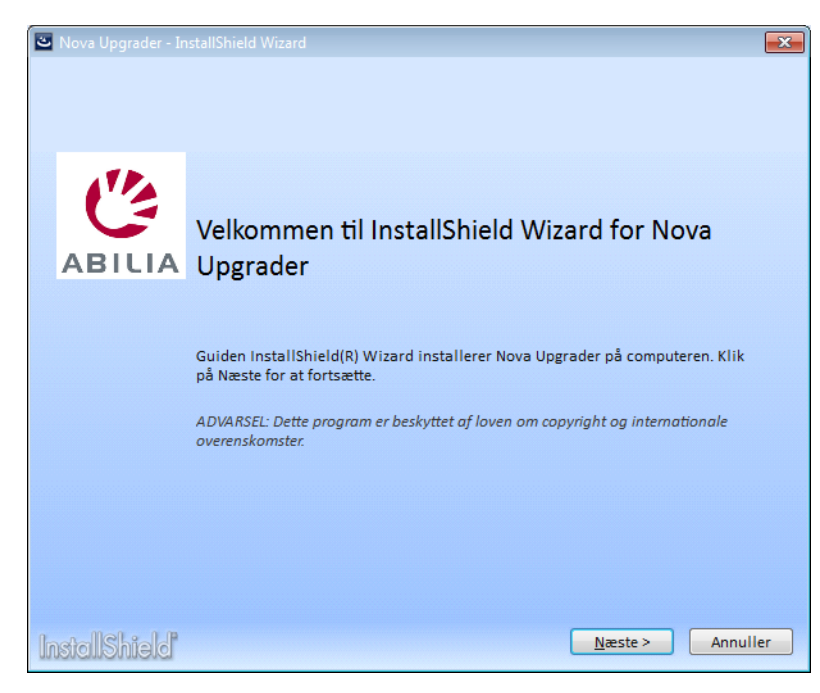

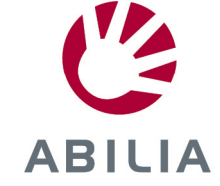

4. Tryk Næste.

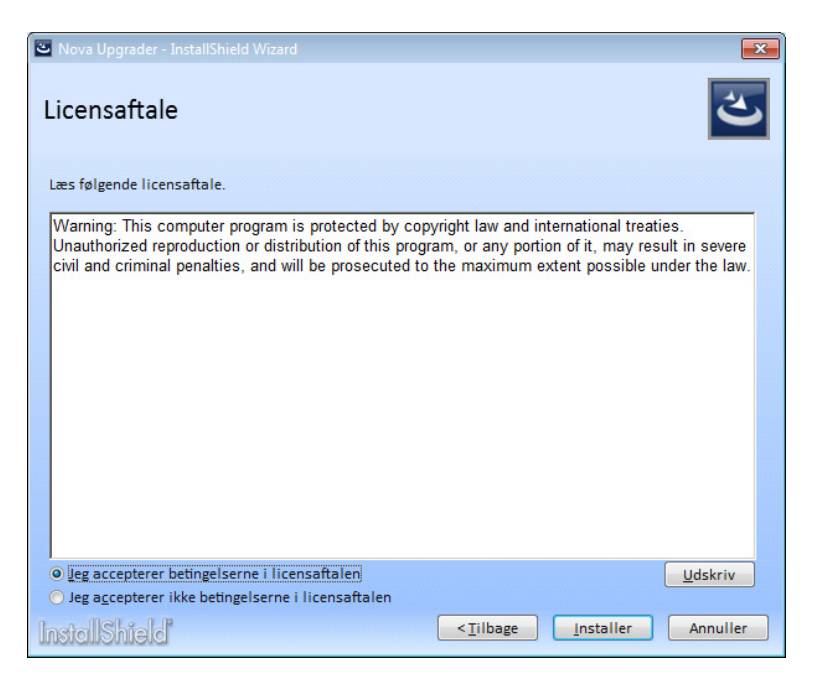

- 5. Marker, "Jeg accepterer betingelserne ..." og klik installer.
- 6. Det er muligt, at installationen skal genstarte maskinen undervejs.

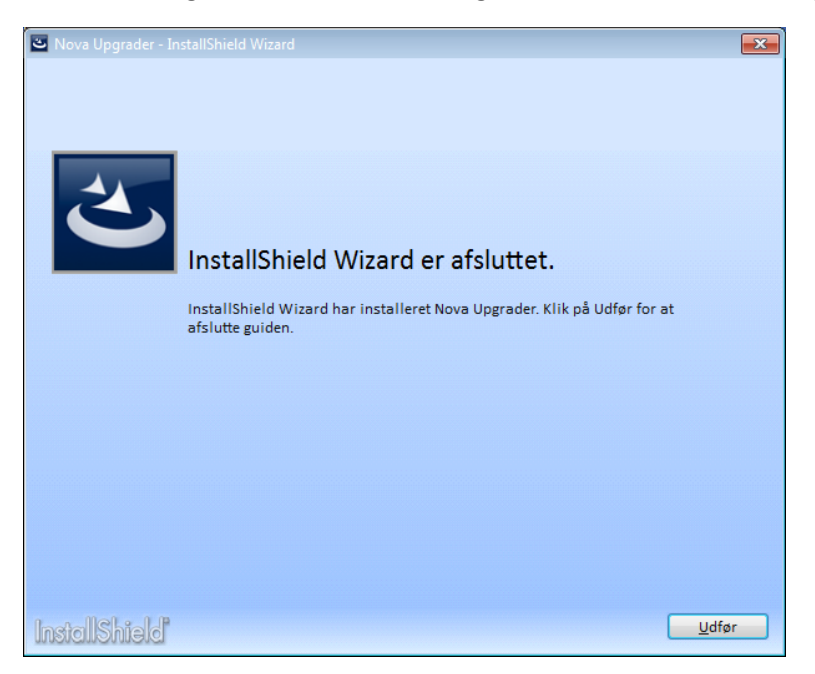

7. Tryk Udfør, og genstart, hvis du bliver bedt om det.

Efter genstart vil Nova 1.3 starte automatisk.

Se den nye brugervejledning, som du finder under «Hjælp» i Nova for hjælp til konfiguration/brug af den nye version.